ISTRUZIONI DOMANDA DI AMMISSIONE CONCORSO DOTTORATO DI RICERCA

## **Istruzioni iscrizione al Test di Ammissione**

### **Concorso di Dottorato di Ricerca**

## **Studi in Traaduzione**

## **XL Ciclo a.a. 2024/2025**

- 1. Entrare nel portale della didattica [https://didattica.unistrasi.it](https://didattica.unistrasi.it/)
- 2. Cliccare sulla destra (MENU)  $\rightarrow$  Area riservata  $\rightarrow$  Login
	- i candidati non titolari dei codici di accesso ("nome utente" e "password") devono prima cliccare su Registrazione e seguire la procedura
	- i candidati già registrati che non ricordano i codici di accesso possono richiederli inviando una e-mail a [postlaurea@unistrasi.it](mailto:postlaurea@unistrasi.it)
- 3. Menù  $\rightarrow$  Segreteria  $\rightarrow$  Test di Ammissione  $\rightarrow$  Iscrizione Concorsi.
- 4. Nella tipologia titolo selezionare "Dottorato di Ricerca" e "Dottorato di Ricerca XXXIX ciclo A.A. 2023/24"

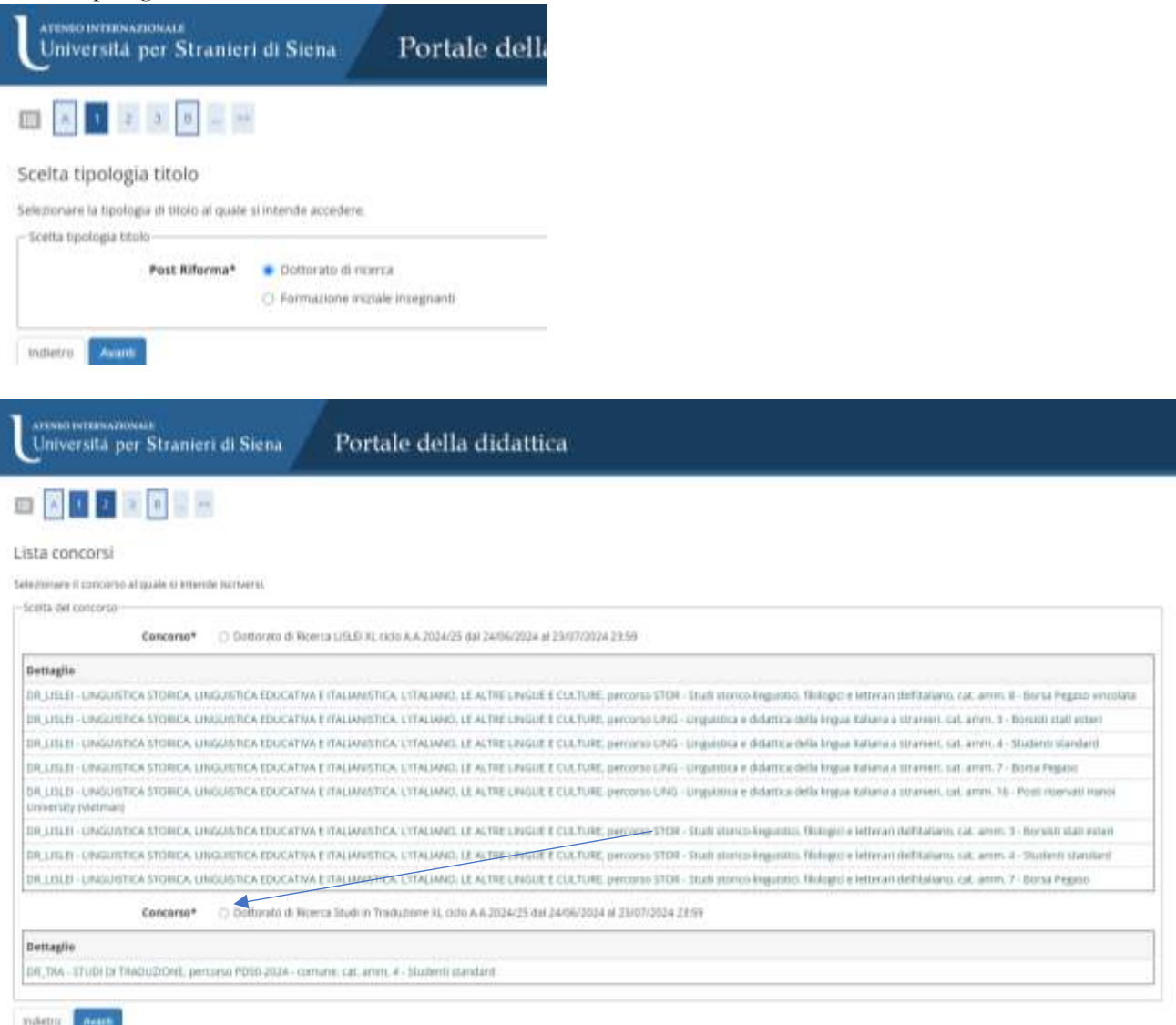

5 Confermare e andare avanti.

ISTRUZIONI DOMANDA DI AMMISSIONE CONCORSO DOTTORATO DI RICERCA

- 6. Seguire la procedura e proseguire nell'inserimento dei dati che vengono richiesti: documento di identità, fototessera…
- 7. Verificare i dati immessi, modifica o conferma.
- 8. Confermare la scelta del corso esprimendo le preferenze al concorso di ammissione scelto.

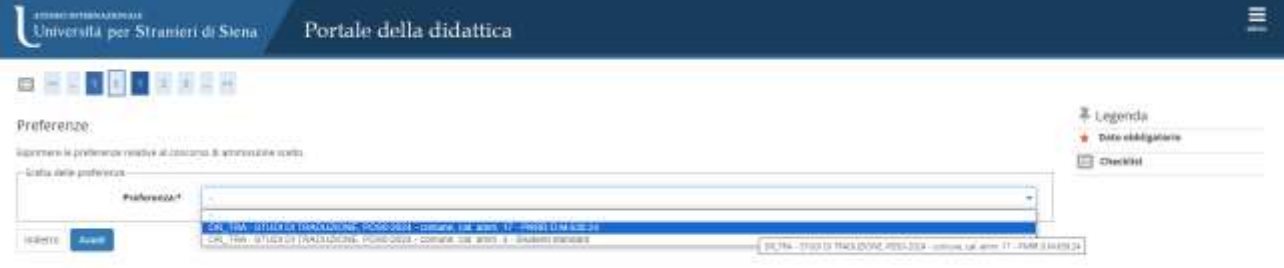

#### **Art. 4 del bando**

borse co finanziate con fondi Next Generation EU – PNRR DM 630/24 tematica "Traduzione e paratesti di opere I/le candidati/e che partecipano come STUDENTI STANDARD partecipano all'assegnazione di: Borse standard finanziate dall'Università degli Studi di Siena Borse standard finanziate sui fondi dell'Università di Pisa Borse standard finanziate sui fondi di Ateneo I/le candidati/e che partecipano con la preferenza BORSE co finanziate con fondi Next Generation EU – PNRR DM 630/24 partecipano all'assegnazione di: letterarie Yiddish"

#### 9. Scegliere la lingua

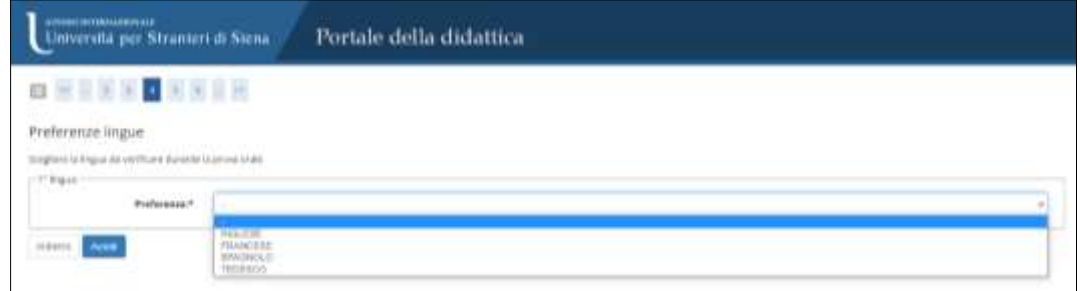

9.bis scegliere eventualmente di usufruire di ausili per portatori di Handicap 10. Inserire documenti e titoli per la Valutazione.

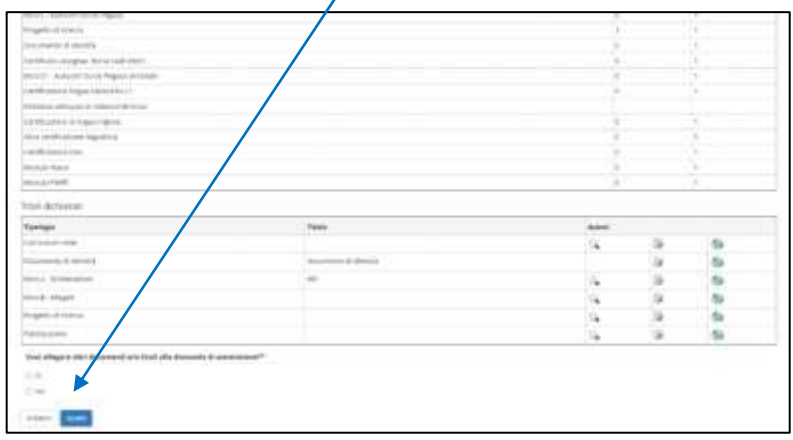

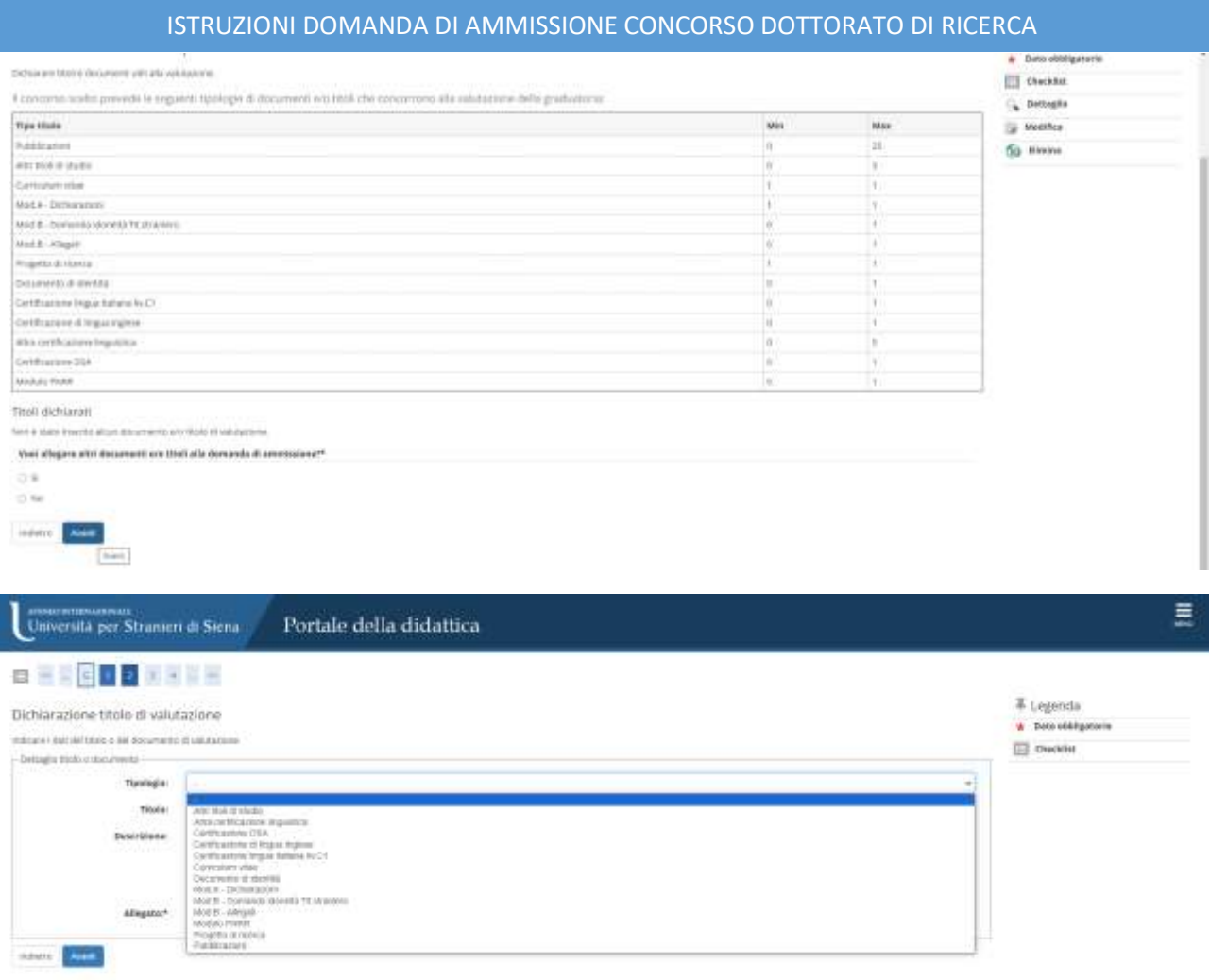

#### **Durante la compilazione della domanda i candidati dovranno allegare i documenti indicati all'art.4 e reperibili tra gli allegati al bando**

11. Confermare la scelta del percorso e delle informazioni personali inserite, completando l'ammissione al concorso.

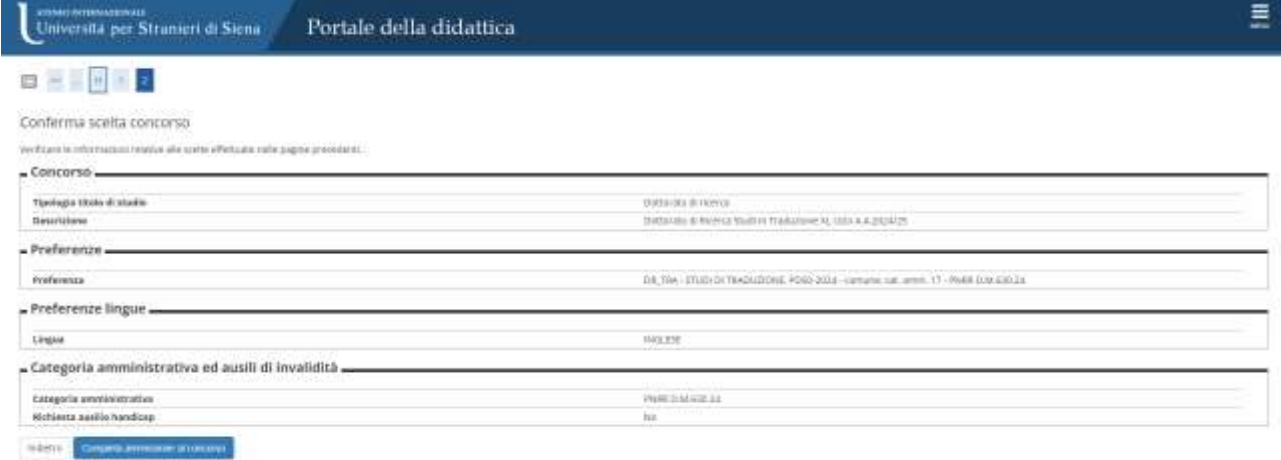

12. Sotto al riepilogo dati cliccare su Pagamenti.

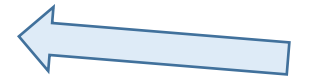

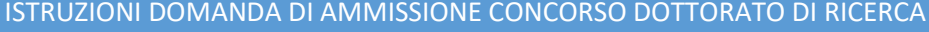

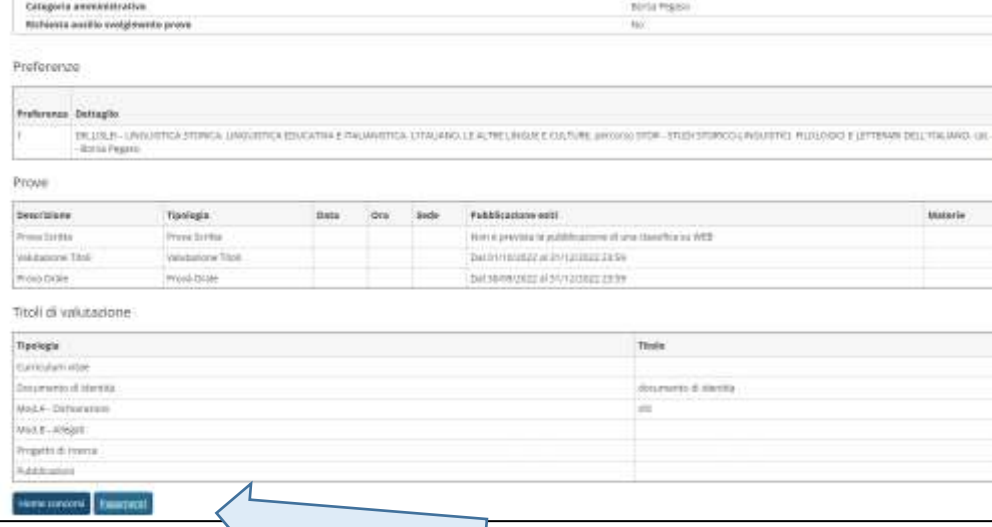

13. Completare il pagamento dell'imposta di bollo di €16,00 cliccando sulla fattura.

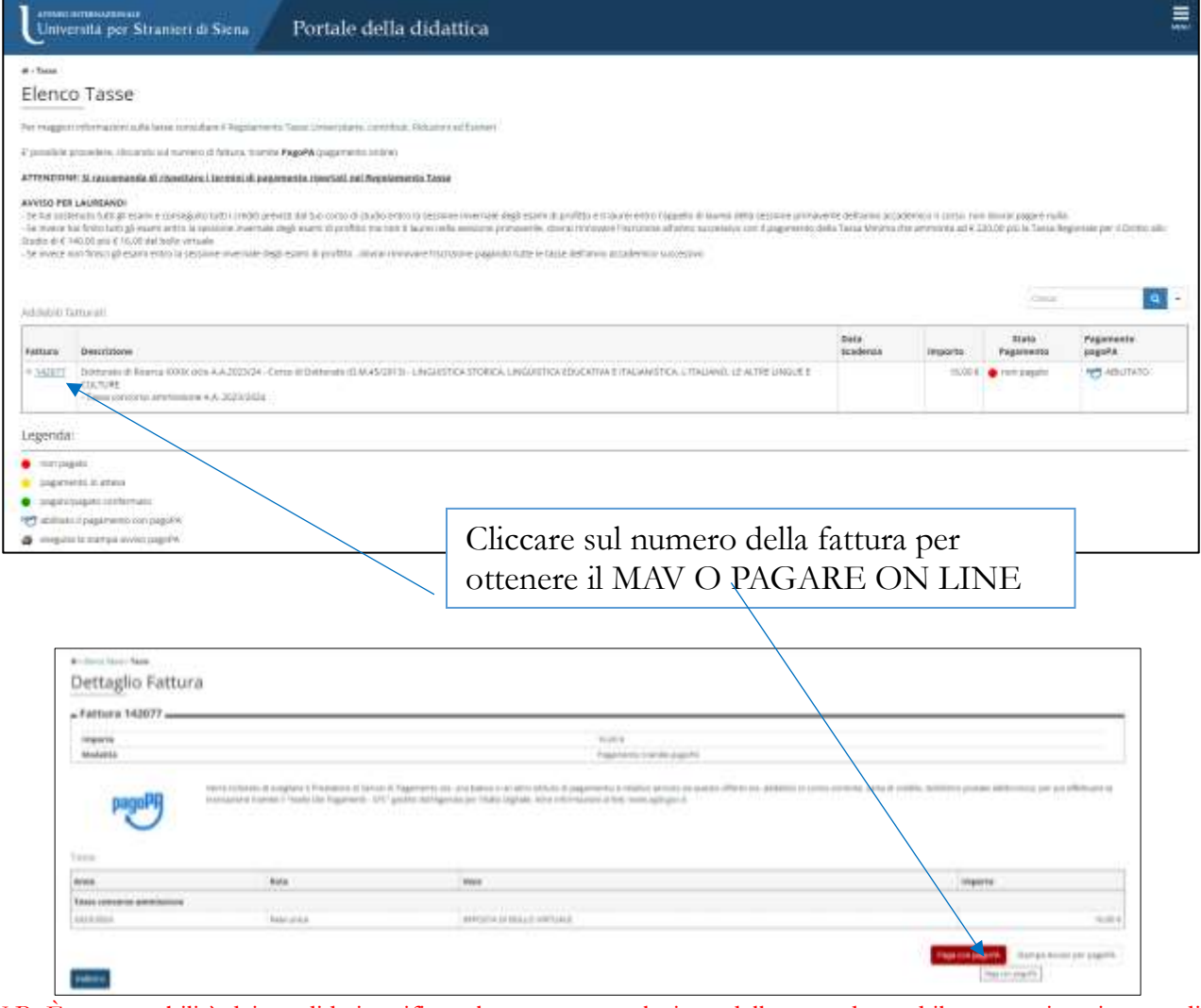

N.B. È responsabilità dei candidati verificare la corretta conclusione della procedura ed il corretto inserimento di tutti gli allegati.